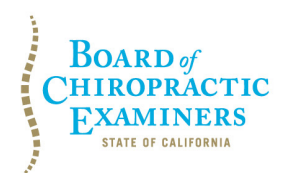

**BUSINESS, CONSUMER SERVICES AND HOUSING AGENCY • GAVIN NEWSOM, GOVERNOR DEPARTMENT OF CONSUMER AFFAIRS • CALIFORNIA BOARD OF CHIROPRACTIC EXAMINERS 1625 N. Market Blvd., Suite N-327, Sacramento, CA 95834 P (916) 263-5355 | Toll-Free (866) 543-1311 | F (916) 327-0039 | www.chiro.ca.gov**

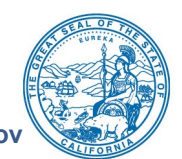

## **NOTICE OF SPECIAL TELECONFERENCE BOARD MEETING**

## **Board Members**

David Paris, D.C., Chair Laurence Adams, D.C., Vice Chair Rafael Sweet, Secretary Janette N.V. Cruz Pamela Daniels, D.C.

## **The Board of Chiropractic Examiners (Board) will meet by teleconference on:**

## **Wednesday, May 10, 2023 6:00 p.m. to 7:00 p.m.**

(or until completion of business)

**Teleconference Instructions:** The Board will hold a public meeting via Webex Events. Pursuant to the statutory provisions of Government Code section 11133, neither a public location nor teleconference locations are provided.

To access and participate in the meeting via teleconference, attendees will need to click on, or copy and paste into a URL field, the link below and enter their name, email address, and the event password, or join by phone using the access information below:

<https://dca-meetings.webex.com/dca-meetings/j.php?MTID=m5fa22e18a4511eb2513ad4f5022a1eb2>

## **If joining using the link above**

Webinar number: 2493 159 5630 Webinar password: BCE05102023

## **If joining by phone**

+1-415-655-0001 US Toll Access code: 249 315 95630 Passcode: 22305102

Instructions to connect to the meeting can be found at the end of this agenda.

Members of the public may, but are not obligated to, provide their names or personal information as a condition of observing or participating in the meeting. When signing into the Webex platform, participants may be asked for their name and email address. Participants who choose not to provide their names will be required to provide a unique identifier, such as their initials or another alternative, so that the meeting moderator can identify individuals who wish to make a public comment. Participants who choose not to provide their email address may utilize a fictitious email address in the following sample format: [XXXXX@mailinator.com.](mailto:XXXXX@mailinator.com)

## **The Board may take action on any agenda item listed on this agenda, including information-only items.**

BCE Board Meeting Agenda May 10, 2023 Page 2

## **AGENDA**

## **1. Open Session – Call to Order / Roll Call / Establishment of a Quorum**

- **2. Finding of Necessity for Special Meeting Pursuant to Government Code Section 11125.4, subd. (a)(1)**
- **3. Closed Session – The Board Will Meet in Closed Session to:**
	- Confer with and Receive Advice from Legal Counsel Regarding *Elizabeth Acosta v. Board of Chiropractic Examiners*, Los Angeles County Superior Court, Case No. BC698162, Pursuant to Government Code Section 11126, subd. (e)

### **4. Adjournment**

This agenda can be found on the Board's website at [www.chiro.ca.gov.](http://www.chiro.ca.gov/) The time and order of agenda items are subject to change at the discretion of the Board Chair and may be taken out of order. In accordance with the Bagley-Keene Open Meeting Act, all meetings of the Board are open to the public.

Government Code section 11125.7 provides the opportunity for the public to address each agenda item during discussion or consideration by the Board prior to it taking any action on said item. Members of the public will be provided appropriate opportunities to comment on any issue before the Board, but the Board Chair may, at their discretion, apportion available time among those who wish to speak. Members of the public will not be permitted to yield their allotted time to other members of the public to make comments. Individuals may appear before the Board to discuss items not on the agenda; however, the Board can neither discuss nor take official action on these items at the time of the same meeting (Government Code sections 11125 and 11125.7(a)).

The meeting is accessible to individuals with disabilities. A person who needs a disabilityrelated accommodation or modification to participate in the meeting may make a request by contacting the Board at:

**Telephone:** (916) 263-5355 **Email:** [chiro.info@dca.ca.gov](mailto:chiro.info@dca.ca.gov) **Telecommunications Relay Service:** Dial 711

### **Mailing Address:**

Board of Chiropractic Examiners 1625 N. Market Blvd., Suite N-327 Sacramento, CA 95834

Providing your request at least five (5) business days before the meeting will help to ensure availability of the requested accommodation.

## Webex Public Access Guide **Getting Connected**

## **If joining using the meeting link**

- 1 Click on the meeting link. This can be found in the meeting notice you received.
- 2 If you have not previously used Webex on your device, your web browser may ask if you want to DO NOT click "Join from your browser", as you will open Webex. Click "Open Cisco Webex Start" or "Open Webex", whichever option is presented. not be able to participate during the meeting.
- Accept any request for permission to Enter your name and email address\*. Click "Join as a guest" . use your microphone and/or camera.

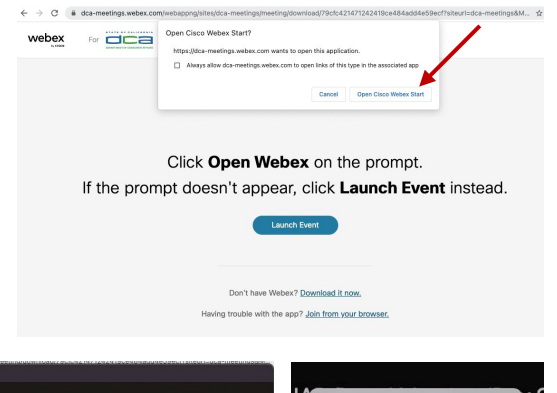

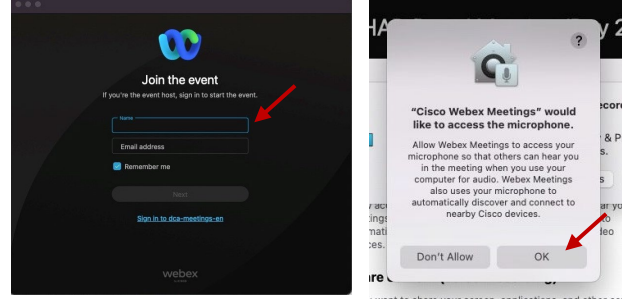

 *\* Members of the public are not obligated to provide their name or personal information and may provide a unique identifier such as their initials or another alternative, and a fictitious email address like in the following sample format: [XXXXX@mailinator.com](mailto:XXXXX@mailinator.com).* 

#### OR -**If joining from [Webex.com](https://Webex.com)**  1 Click on "Join a Meeting" at the top of the Webex window. **Webex** Products  $\sim$  Pricing Devices  $\sim$  Solutions  $\sim$  Resources  $\sim$ Join a Meeting Sign In \ Start For Free Enter the meeting/event number 2  $\bullet$  and click "Continue" . Enter the Enter the meeting number  $\odot$  event password and click "OK" . To view more information about the event, enter the event password. This can be found in the meeting notice you received. Event number: 2482 000 5913 Enter the event password  $OK$ The meeting information will 3  $\epsilon$  Rack to List be displayed. Click "Join Test Event 凿 Event" . Jones, Shelly@DCA 9:45 AM - 9:55 AM Thursday, Oct 14 2021 (UTC-07:00) Pacific Time (US & Canada) Join information OR

#### **Connect via telephone\*:**

 You may also join the meeting by calling in using the phone number, access code, and passcode provided in the meeting notice.

## **Webex Public Access Guide**  Audio **Audio**

### **Microphone**

 button) is located on the command row. Microphone control (mute/unmute

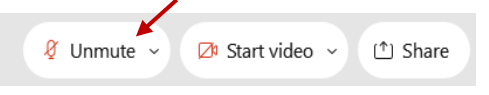

Green microphone = Unmuted: People in the meeting can hear you.

 $\beta$  Unmute  $\sim$ 

Red microphone = Muted: No one in the meeting can hear you.

 *Note: Only panelists can mute/unmute their own microphones. Attendees will remain muted unless the attendee will be provided the ability to unmute their moderator enables their microphone at which time the microphone by clicking on "Unmute Me".* 

### **If you cannot hear or be heard**

1

2

Click on the bottom facing arrow located on the Mute/Unmute button.

From the pop-up window, select a different:

- Microphone option if participants can't hear you.
- Speaker option if you can't hear participants.

## **If your microphone volume is too low or too high**

- Locate the command row click on the bottom facing arrow located on the Mute/Unmute button.
- 2

1

- From the pop-up window: • Click on "Settings…":
- • Drag the "Input Volume" located under microphone settings to adjust your volume.

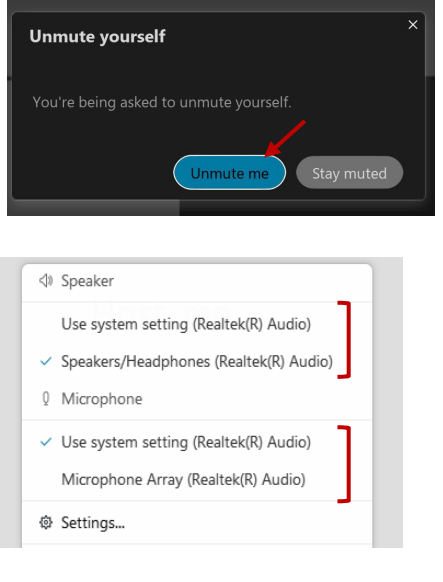

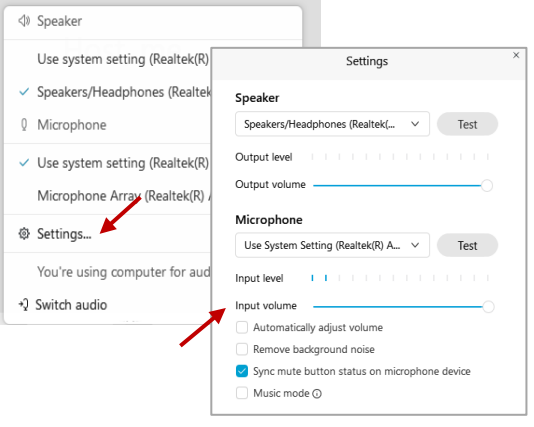

## **Audio Connectivity Issues**

 If you are connected by computer or tablet and you have audio issues or no microphone/speakers, you can link your phone through Webex. Your phone will then become your audio source during the meeting.

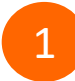

3

Click on "Audio & Video" from the menu bar.

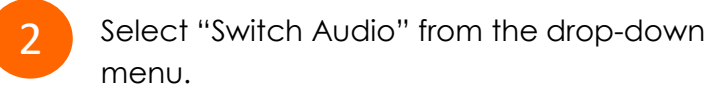

Select the "Call In" option and following the directions.

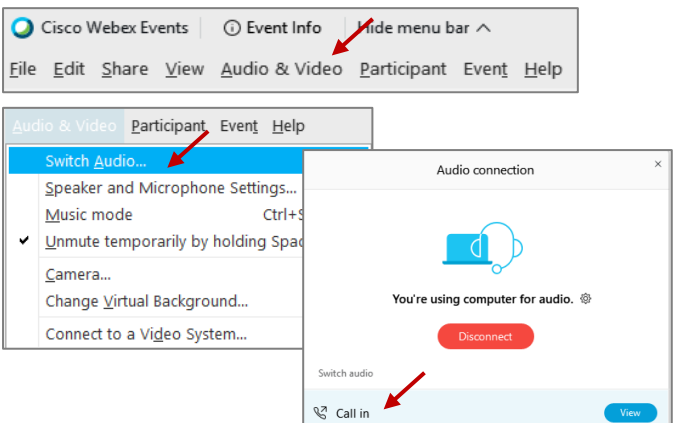

# Webex Public Access Guide **Public Comment**

 The question-and-answer (Q&A) and hand raise features are utilized for public comments.  *NOTE: This feature is not accessible to those joining the meeting via telephone.* 

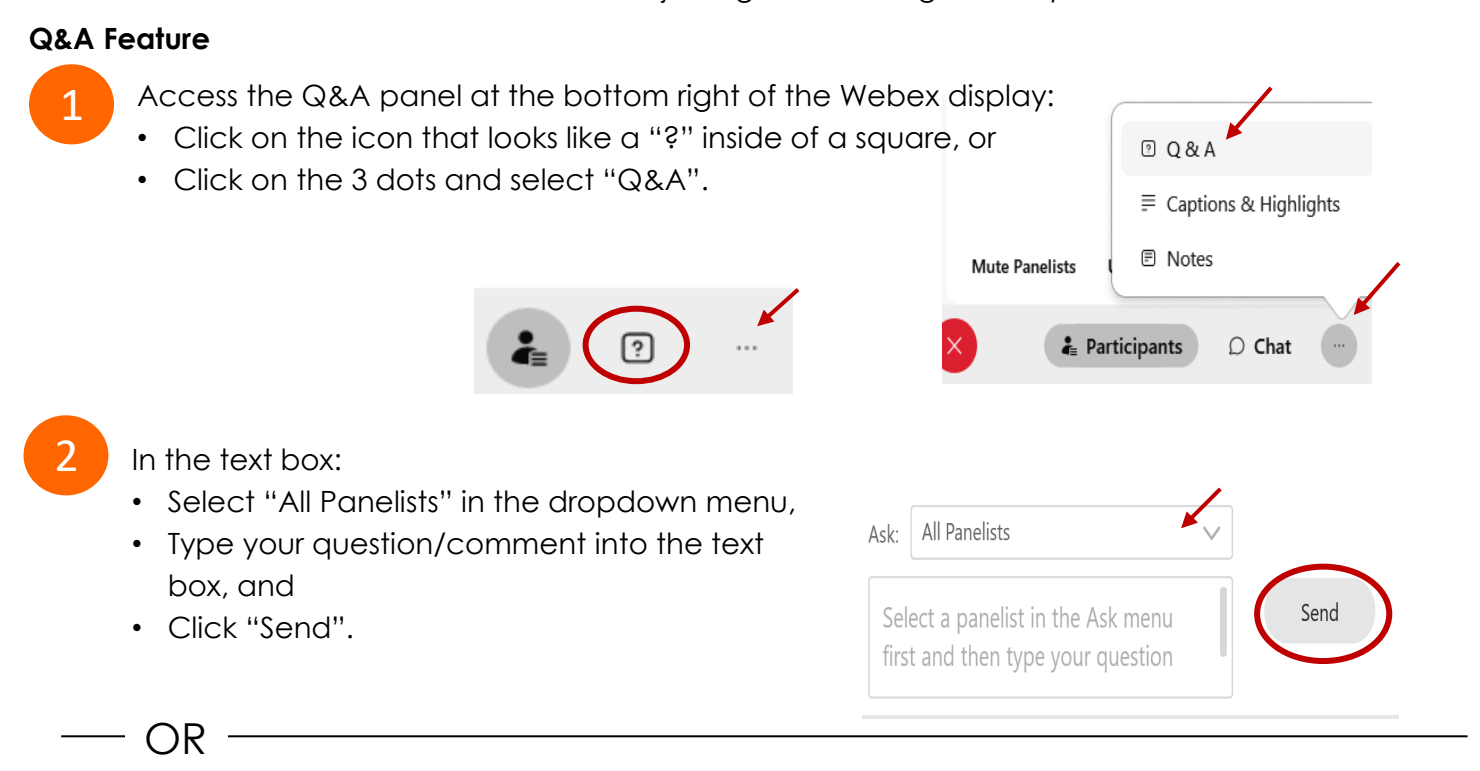

## **Hand Raise Feature**

- Hovering over your own name.
- Clicking the hand icon that appears next to your name.
- Repeat this process to lower your hand.

If connected via telephone:

- Utilize the raise hand feature by pressing *\*3* to raise your hand.
- Repeat this process to lower your hand.

### **Unmuting Your Microphone**

 The moderator will call you by name and indicate a request has been sent to unmute your microphone. Upon hearing this prompt:

• Click the **Unmute me** button on the pop-up box that appears.

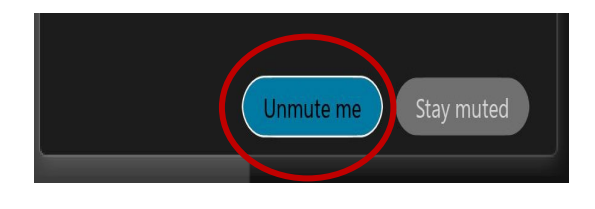

OR

If connected via telephone:

• Press *\*3* to unmute your microphone.

## Webex Public Access Guide **Closed Captioning**

 captioning box can be moved by clicking on the box and dragging it to another location Webex provides real-time closed captioning displayed in a dialog box on your screen. The on your screen.

> $\times$ Jones, Shelly@DCA: Public comments today. We will be utilizing the question and answer feature in Webex

 The closed captioning can be hidden from view by clicking on the closed captioning icon. You can repeat this action to unhide the dialog box.

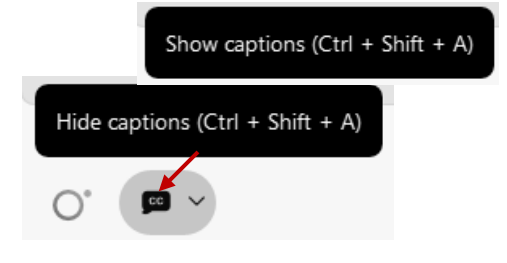

You can select the language to be displayed by clicking the drop-down arrow next to the closed captioning icon.

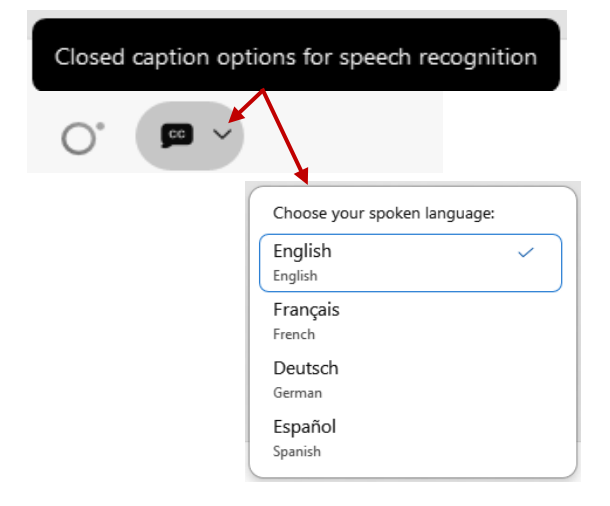

 font size by clicking the 3 dots on the right side of You can view the closed captioning dialog box with a light or dark background or change the the dialog box.

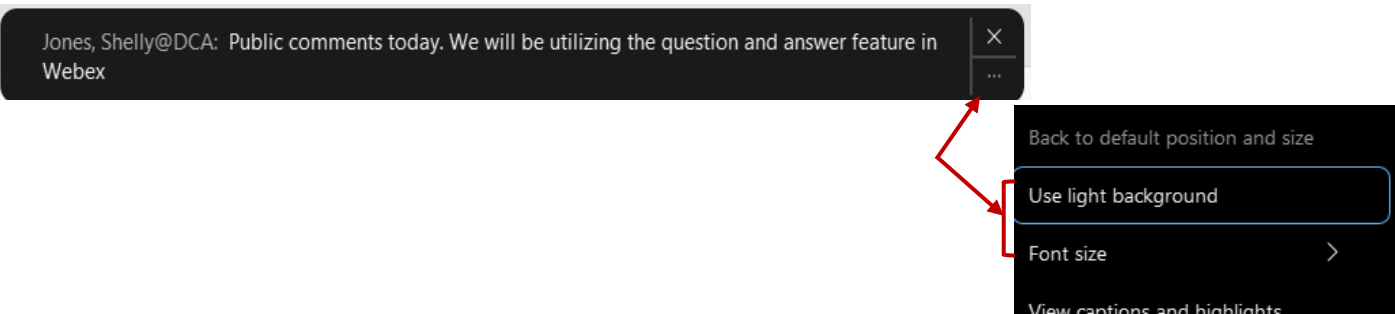